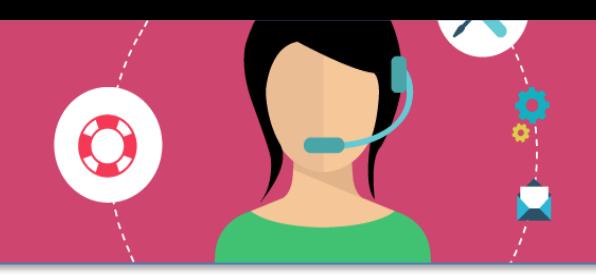

**Modalités d'accès aux services numériques de l'Université**

L'« Environnement Numérique de Travail » (**ENT**) fournit à chaque usager de l'Université Paul-Valéry Montpellier un **accès personnalisé et sécurisé à un ensemble de services numériques**  tant qu'il est inscrit ou rattaché à l'établissement : ressources numériques, messagerie, cours en ligne, etc.

Pour accéder à ces différents services, vous devez impérativement **activer** votre compte étudiant UPVM3.

Ce compte vous permet d'accéder à la plateforme pédagogique « Moodle », qui vous propose l'intégralité de vos enseignements en ligne : supports de cours, activités pédagogiques, forums…

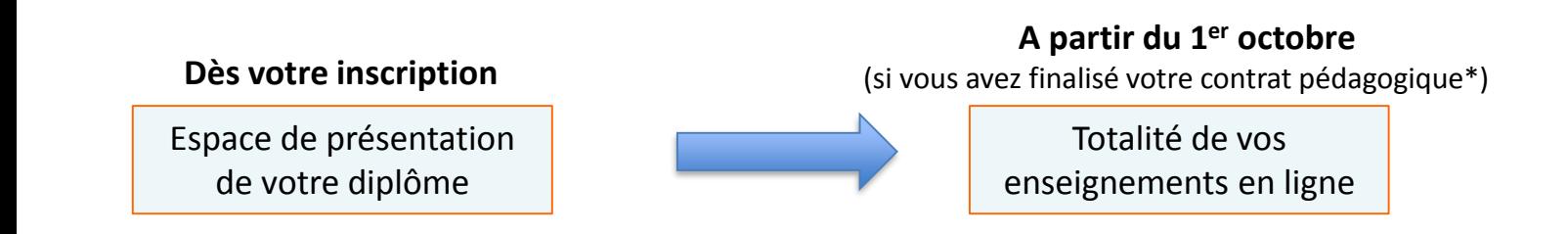

Ce document décrit les procédures :

- de validation de **votre compte étudiant UPVM3** ;
- de connexion à **votre Environnement Numérique de Travail (ENT)** ;
- d'accès à la **plateforme pédagogique** de l'établissement.

(\*) Contrat pédagogique à finaliser en ligne à partir du 07/09/2017 sur le site internet du Service de l'EaD : http://ead.univ-montp3.fr > « Rubrique Inscription » > « Inscription pédagogique »

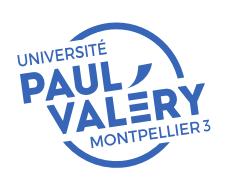

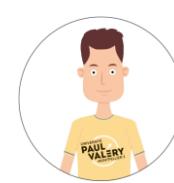

## **1 - Valider votre compte UPVM3 à partir de l'Environnement Numérique de Travail (ENT)**

- 1. Munissez-vous de votre carte d'étudiant ou de votre certificat de scolarité.
- 2. Rendez-vous à l'adresse : **http://monupv.univ‐montp3.fr**
- 3. Dans l'écran d'accueil, cliquez sur « **Valider votre compte**»

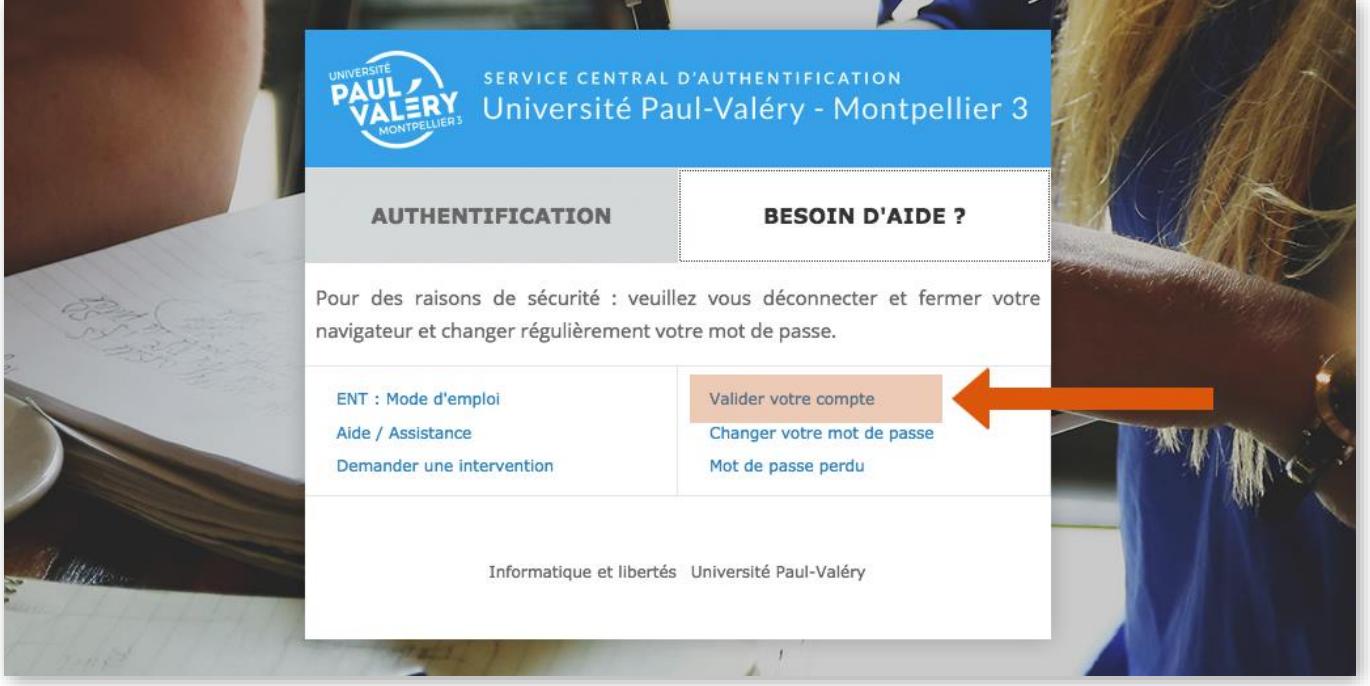

- 4. Dans l'écran suivant, saisissez **l'identifiant** et le **code INE figurant sur votre certificat de scolarité** ou sur votre carte multiservice :
	- **votre identifiant** est situé sous le logo de l'Université. Il est formé en général de l'initiale de votre prénom, suivi des premiers caractères de votre nom, et éventuellement, d'un ou plusieurs chiffres ;
	- **votre code INE** est composé de 11 caractères numériques ou alphabétiques. Il se trouve au-dessus de votre nom. Faîtes attention à ne pas confondre la lettre I ou ℓ avec le chiffre 1, la lettre O et le chiffre 0

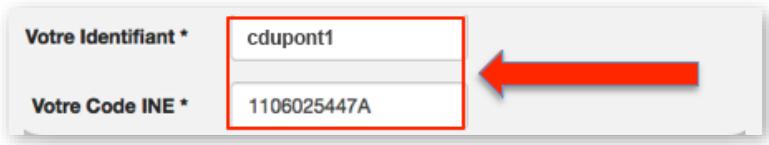

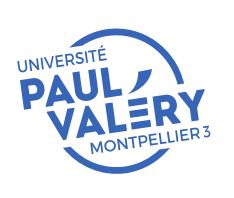

DIRECTION DES SYSTEMES D'INFORMATION ET DU NUMERIQUE AVRIL 2018

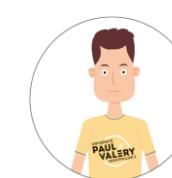

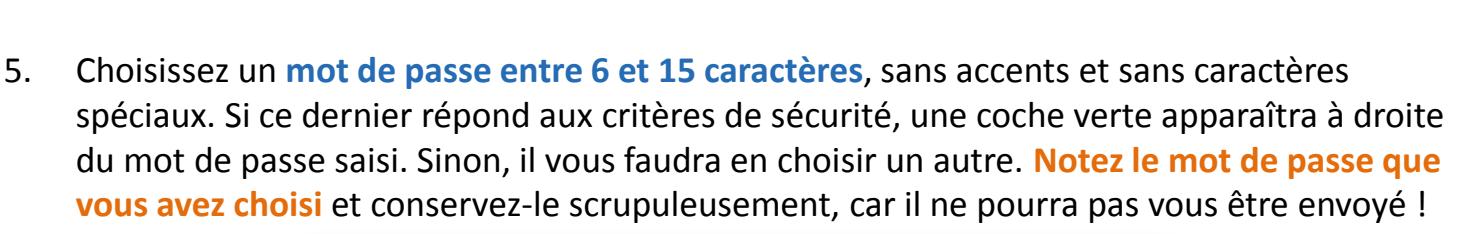

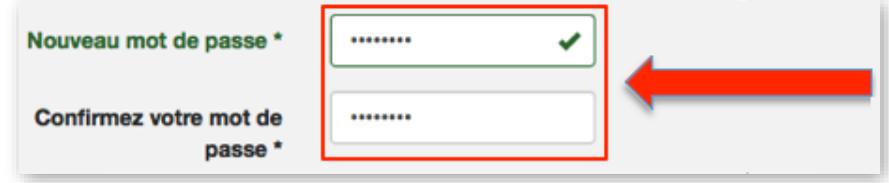

5. Choisissez ensuite une question et une réponse « **secrètes** ». Cette question vous sera posée en cas de changement ou d'oubli de mot de passe, conservez bien la réponse.

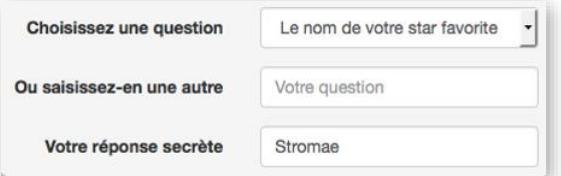

5. Cochez la case **« Je m'engage à respecter la charte d'utilisation de l'environnement numérique de travail** » et cliquez sur le bouton « **Valider** »

En activant votre compte, vous signez la charte des usages numériques et informatiques de l'Université

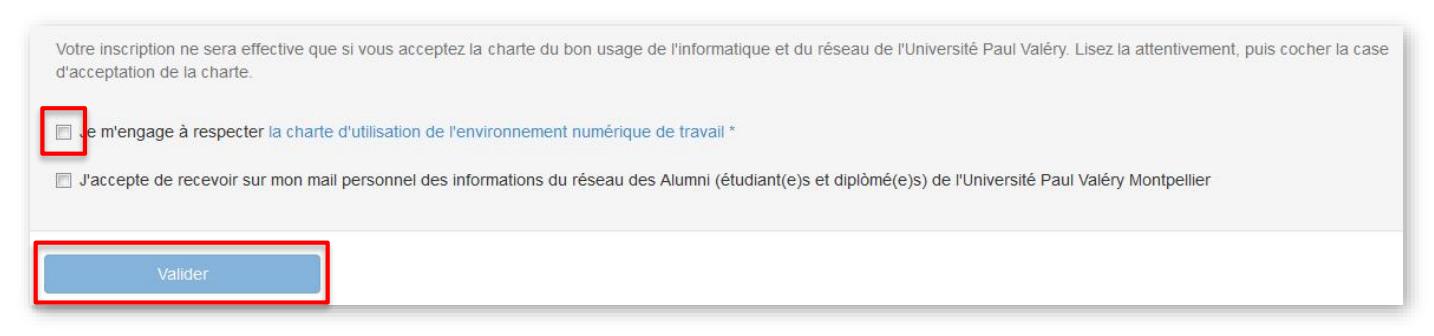

5. Un écran récapitulatif vous confirme l'activation de votre compte UPVM3 et la création de **votre adresse de messagerie électronique universitaire**.

Cette dernière est de la forme : **prenom.nom@etu.univ‐montp3.fr**. Elle sera utilisée pour vous communiquer toutes les informations officielles concernant vos études. **Il est très important** de la consulter.

Votre compte de messagerie « **Étudiant** » UPVM3 est maintenant validé. Vous pouvez vous connecter à votre **Environnement Numérique de Travail (ENT)** pour retrouver l'ensemble des services numériques de l'Université.

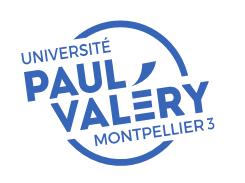

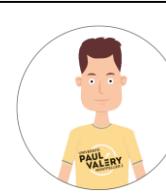

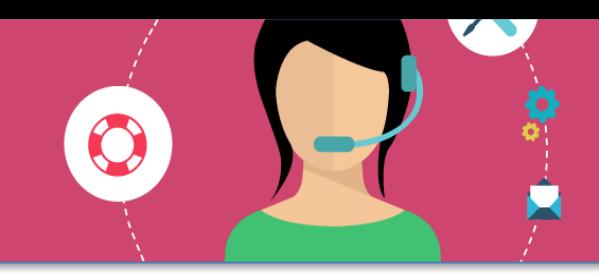

- **2 - Vous connecter à l'Environnement Numérique de Travail (ENT)**
- 1. Rendez-vous à l'adresse : **http://monupv.univ-montp3.fr,**
- 2. Cliquez sur le bouton **« Connexion »** situé en haut à droite de la page,
- **3. Saisissez votre identifiant de messagerie UPVM3** et le **mot de passe** choisi lors de la validation de votre compte et cliquez sur « **Se connecter** ».

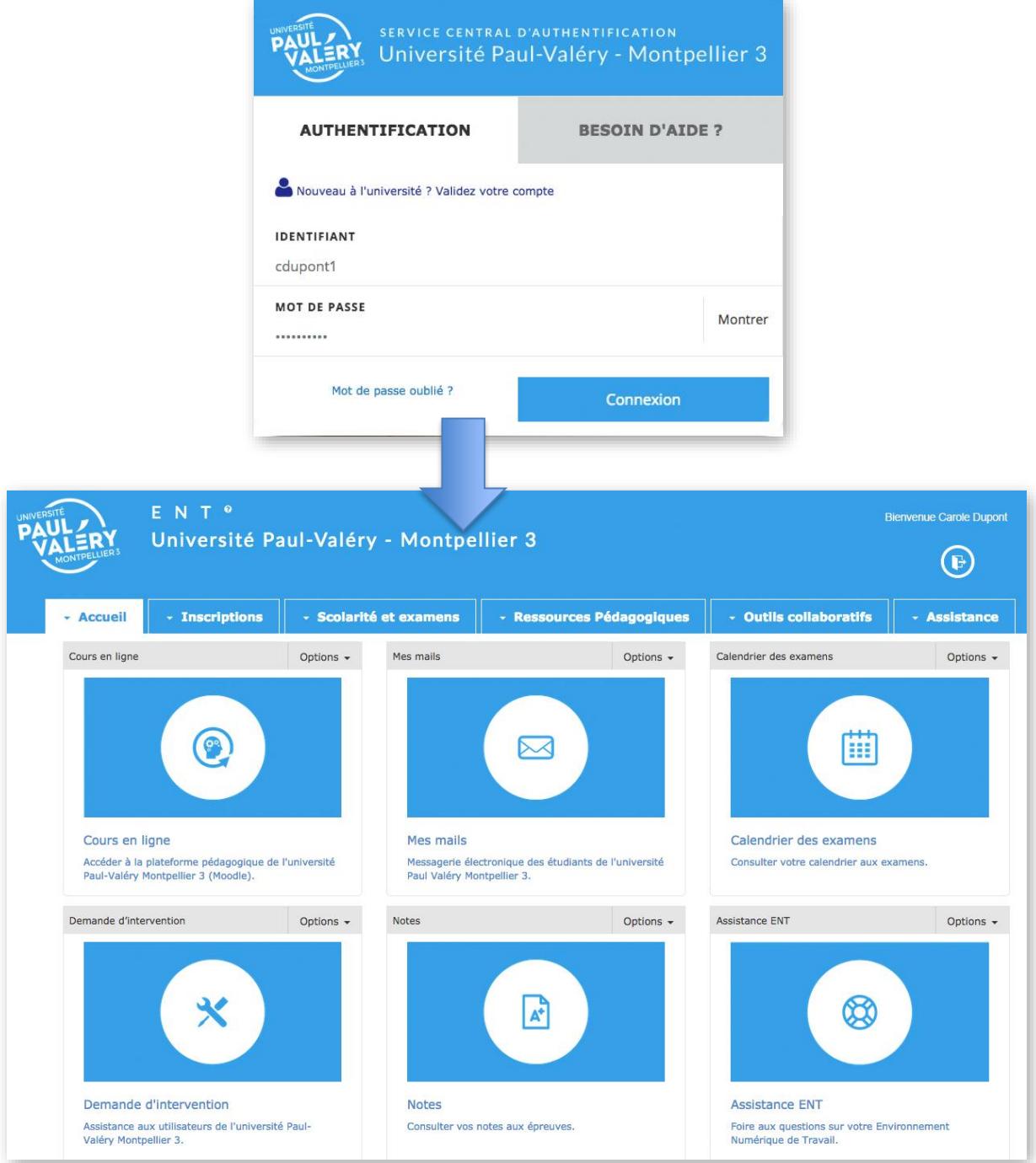

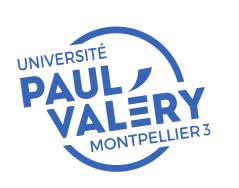

DIRECTION DES SYSTEMES D'INFORMATION ET DU NUMERIQUE AVRIL 2018

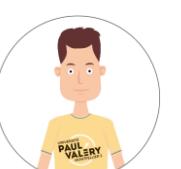

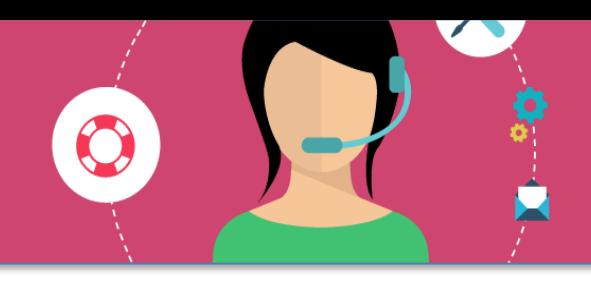

À partir de cette page, vous aurez accès à l'ensemble des services et outils numériques de l'Université :

- **Inscriptions** : pour effectuer votre réinscription administrative, votre inscription pédagogique, votre inscription dans un groupe ou encore votre choix du groupe de TD informatique ;
- **Scolarité et examens** : pour consulter votre dossier administratif, votre contrat pédagogique, vos notes, le calendrier de vos examens, pour éditer un certificat de scolarité, etc. ;
- **Outils pédagogiques** : pour accéder à vos cours en ligne sur la plateforme pédagogique, aux ressources de la bibliothèque interuniversitaire BIU, aux informations concernant le plagiat ;
- **Outils collaboratifs : pour consulter vos courriels, accéder aux listes de diffusion, planifier** une réunion ;
- **Assistance** : saisir une demande d'intervention, gérer votre identifiant UPVM3 et demander de l'aide en cas de problème avec votre carte multi-service

### **3 - Accéder à vos cours en ligne via l'ENT**

A partir de l'ENT cliquez sur l'onglet « **Ressources pédagogiques** », puis sur « **Cours en ligne** ».

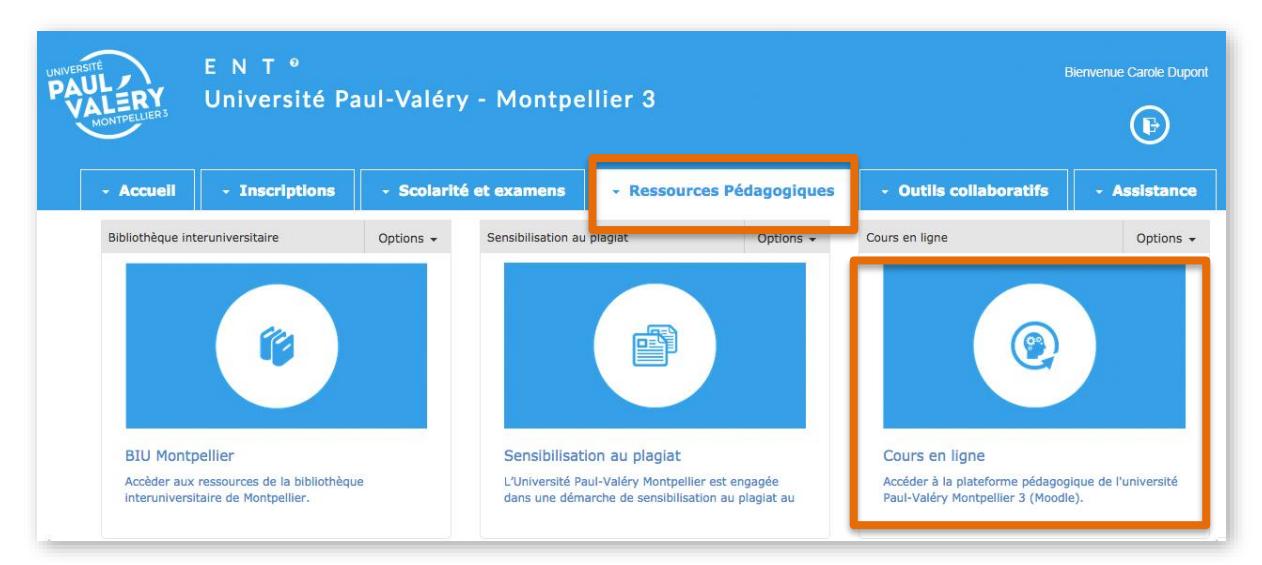

**Conseil** : enregistrez l'adresse de l'ENT (https://monupv.univ-montp3.fr) dans les favoris ou marque-pages de votre navigateur internet.

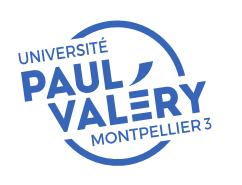

DIRECTION DES SYSTEMES D'INFORMATION ET DU NUMERIQUE AVRIL 2018

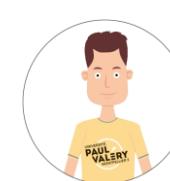

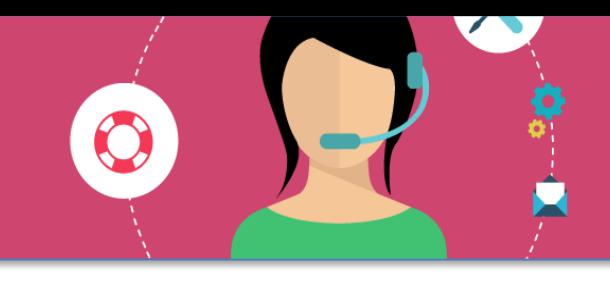

La page « Cours en ligne » contient une liste de liens vers les espaces de cours auxquels vous êtes inscrit-e (cf. votre contrat pédagogique).

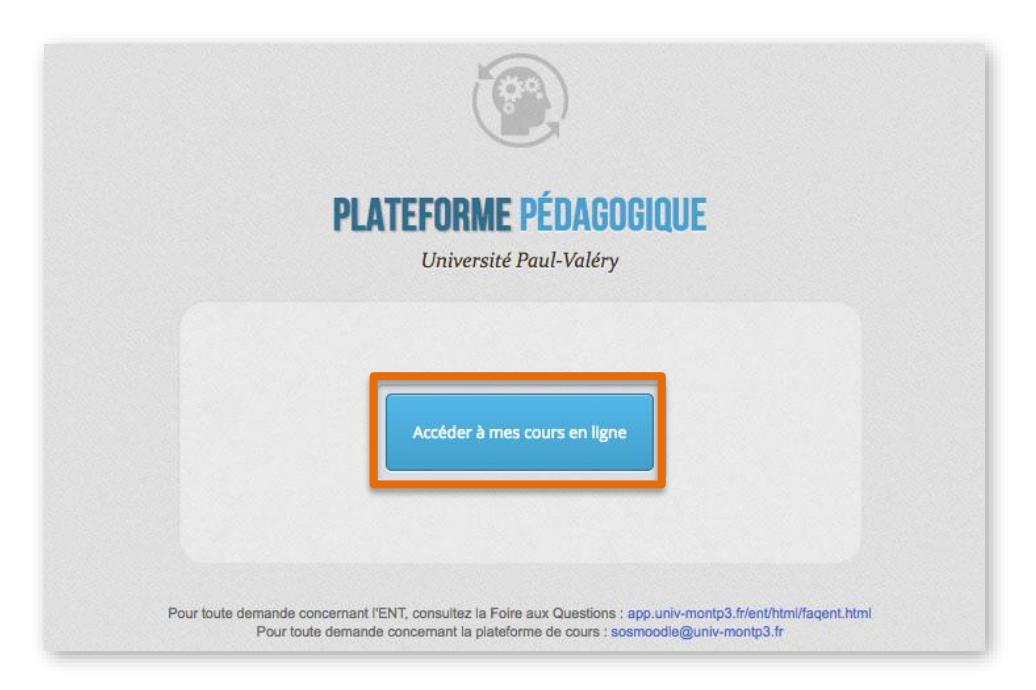

### **IMPORTANT**

• Vous avez par défaut accès à 2 espaces de cours dès votre inscription :

- **Guide d'utilisation de la plateforme pédagogique**, où vous retrouverez des «fiches usages» vous permettant d'apprendre à paramétrer votre profil utilisateur-trice, déposer un devoir en ligne, communiquer avec votre enseignant-e, etc ;

- **Objectifs généraux de votre formation**, où vous retrouverez le descriptif de votre diplôme, les coordonnées de vos enseignant-e-s, interlocuteur-trice-s administratifs, etc ;

- Si vous ne visualisez pas l'intégralité de vos enseignements dans cette liste, vérifiez votre contrat pédagogique (ENT > Onglet Scolarité et examens > Contrat pédagogique) : cela peut simplement être dû au fait que vous n'avez pas finalisé votre inscription ;
- Si tel est le cas, finalisez votre contrat pédagogique sur le site internet du Service de l'EaD : **http://ead.univ-montp3.fr** > Rubrique Inscription > Inscription pédagogique.

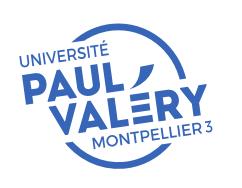

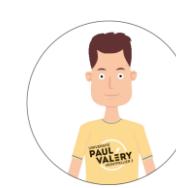

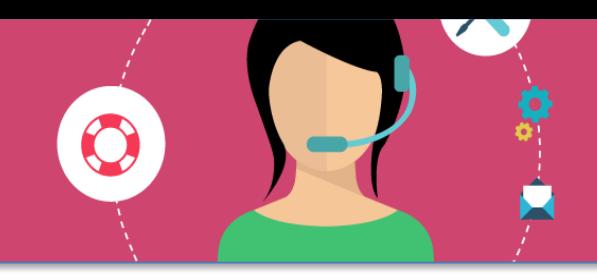

**4 - Naviguer dans un espace de cours en ligne sur la plateforme pédagogique Moodle**

**Pré-requis** : à partir de votre ENT > Pédagogie > Cours en ligne, cliquez sur le lien : **« Guide d'utilisation de la plateforme pédagogique »**.

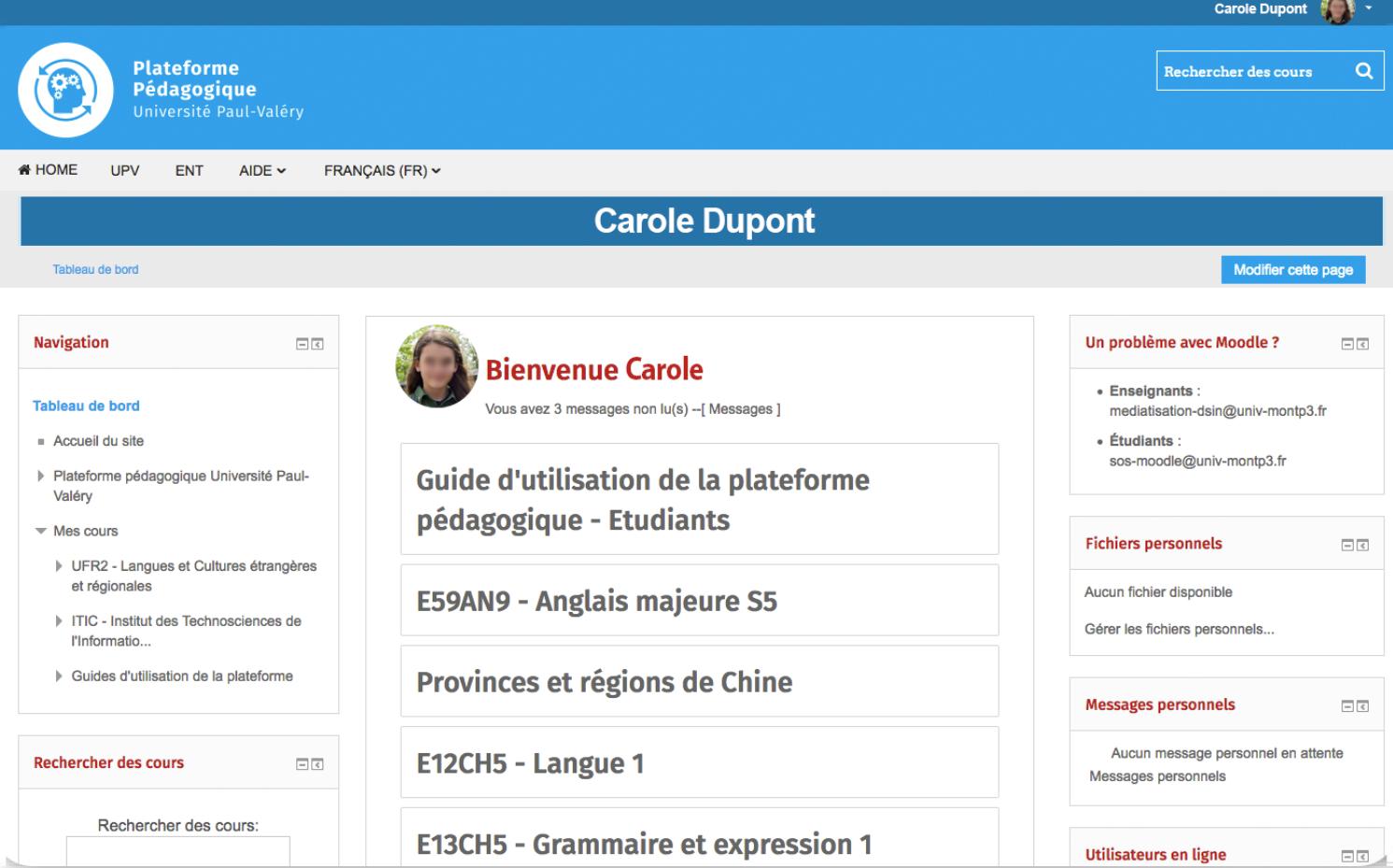

Cet espace de cours, comme tout autre espace de cours de la plateforme pédagogique Moodle est structuré dans sa partie centrale en sections :

- Section introductive : informations générales et forum des nouvelles / actualités
- Sections suivantes, correspondant à des chapitres, thèmes ou séances de cours / TD, et comportant supports de cours téléchargeables et activités.

**Pour télécharger un document** (support de cours, d'exercices, etc.) en ligne dans cet espace de cours :

- Cliquez simplement sur son lien
- Il s'ouvre alors dans le navigateur internet ou dans le logiciel configuré par défaut sur votre machine pour ouvrir ce type de fichier (ex : Adobe Reader pour ouvrir un fichier PDF, OpenOffice Writer pour ouvrir un fichier ODT ou DOC ou DOCX, …).

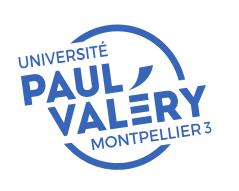

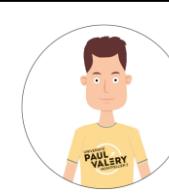

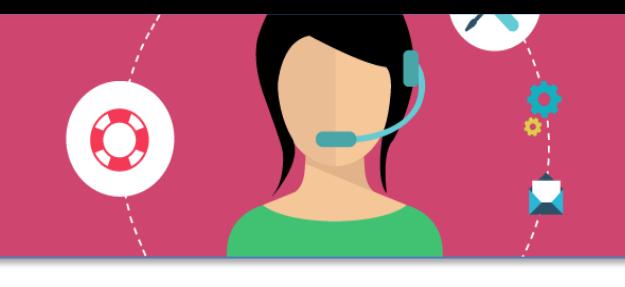

**5 - Visionner la liste de vos cours en ligne sur la plateforme pédagogique Moodle et être informée des échéances**

La liste de vos cours en ligne sur la plateforme pédagogique Moodle est à tout moment accessible à partir du lien « **Ma page** », situé dans le menu de gauche.

Lorsque des travaux sont à rendre, le message « *Vous avez des devoirs qui requièrent votre attention* » apparaît sous le nom de votre cours en ligne dans cette liste : cliquez sur ce message et visionnez d'un coup d'œil les informations qui y sont associées pour planifier votre travail.

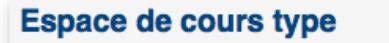

Vous avez des devoirs qui requièrent votre attention

Devoir: Un devoir à déposer À rendre jusqu'au: dimanche 8 septembre 2013, 14:10 Mon travail : Remis pour évaluation, Pas évalué

Pour accéder à un autre espace de cours, cliquez sur « **Ma page** », puis sur le nom de cet autre espace de cours dans la liste.

# **EN RÉSUMÉ** • **Vous avez validé avec succès votre compte étudiant UPVM3** ; • Vous possédez désormais **un identifiant et un mot de passe** personnels qui vont vous permettre d'utiliser les services numériques disponibles dans votre ENT ; • Vous avez réalisé **votre inscription administrative** : vous accédez à l'espace de cours « **Objectifs généraux de votre formation** » et au « **Guide d'utilisation de la plateforme**

• Vous avez réalisé **votre inscription pédagogique** : vous accédez à l'ensemble de vos cours en ligne sur la plateforme pédagogique de l'établissement (ouverture début octobre).

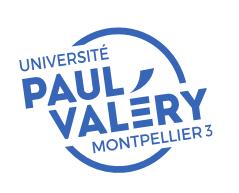

**pédagogique** » ;

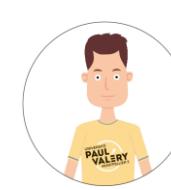

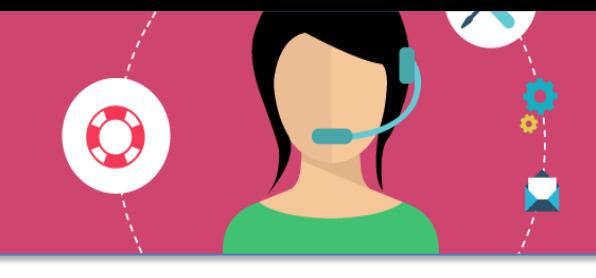

#### **RAPPELS IMPORTANTS**

- Ne **jamais** divulguer votre mot de passe de connexion ;
- Établir le plus tôt possible votre contrat pédagogique, il est obligatoire et conditionne votre accès aux cours sur la plateforme pédagogique ;
- Utiliser obligatoirement votre messagerie UPVM3 lors de **toute correspondance** avec vos interlocuteurs à l'université ;
- Consulter régulièrement votre messagerie UPVM3 ;
- Vous connecter régulièrement à l'ENT (**http://monupv.univ-montp3.fr**) ou à la plateforme pédagogique Moodle (**http://moodle.univ‐ montp3.fr**), en particulier pour prendre connaissance des documents déposés par vos enseignants et des travaux demandés en cours de semestre.

### **VOS INTERLOCUTEURS**

**Service de l'Enseignement à Distance** : www.univ-montp3.fr/fr/formation-lp/enseignement-%C3%A0-distance

**Un problème sur l'Environnement Numérique de Travail ENT** : sos‐ent@univ-montp3.fr

**Un problème sur la plateforme pédagogique Moodle :** Sos-moodle@univ-montp3.fr

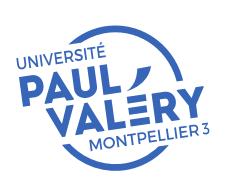

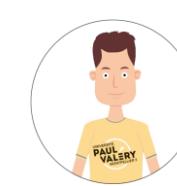